## **ATTENZIONE: stai utilizzando un lettore PDF o un plugin/browser non compatibile**

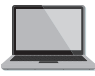

**Se stai accedendo al file direttamente da un programma di lettura di PDF**, devi attivare Adobe Reader come lettore predefinito. Se non hai Adobe Reader installato, clicca [QUI](http://get.adobe.com/it/reader/otherversions) per scaricarlo.

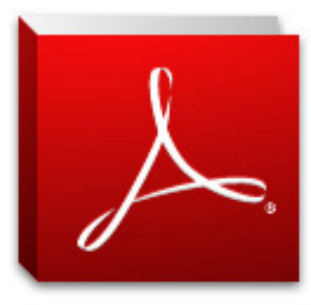

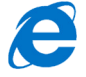

**Se stai accedendo al file da Internet Explorer:** dalla barra degli strumenti del

browser, apri "Strumenti", scegli "Opzioni internet", quindi nella scheda "Programmi" clicca su "Imposta Programmi" >> "Programmi e funzionalità" e una volta visualizzato l'elenco dei programmi, abilita "Adobe Reader" usando dal tasto destro del mouse l'opzione "Installa".Ciò consentirà l'apertura del documento all'interno del programma Adobe Reader.

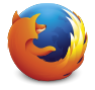

**Se stai accedendo al file da Mozilla Firefox**: dalla barra degli strumenti del browser, apri "Strumenti", scegli "Opzioni internet", quindi nella scheda --> individua "PDF (Portable Document Format)" e scegli dalla tendina la voce "Usa Adobe Acrobat (in Firefox)". Fai quindi la verifica che il plugin Adobe Reader sia attivo: dal menù "Strumenti" scegli "Componenti aggiuntivi", quindi seleziona "Plugin" e imposta la voce "Adobe Acrobat" su "Attiva sempre" se non è già attiva.

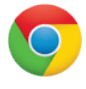

**Se stai accedendo al file da Google Chrome**, digita chrome://plugins/ nella barra degli indirizzi del browser, dall'elenco dei plugin mostrati, individua la voce Chrome PDF Viewer e clicca su "Disabilita"; individua la voce "Adobe Acrobat" e clicca su "Abilita".

Nella versione di Chrome per i MAC, va disabilitato anche il plugin "Adobe Acrobat NPAPI, version 10.1.4".

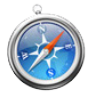

**Se stai accedendo al file tramite Safari**, il browser ti informerà che devi lanciare Adobe Reader prima di aprire il file, chiudere il browser e poi rilanciare l'apertura del file. Se non hai Adobe Reader installato, chiudi i browser e clicca [QUI](http://get.adobe.com/it/reader/otherversions) per scaricarlo. Una volta installato, riapri il browser e potrai scaricare o vedere online il fulltext.

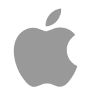

**Se stai accedendo a Torrossa da iPad/iPhone** e hai Adobe Reader installato, il dispositivo ti proporrà l'opzione "Apri con" 'Anteprima' o con 'Adobe Reader': scegli questa seconda opzione. Se non hai Adobe Reader installato, installa Adobe Reader sul tuo dispositivo, chiudi il browser, quindi riaprilo al completamento dell'installazione del programma per tornare ad aprire i file di Torrossa, che si apriranno normalmente.

(Controllato a settembre 2014, se le istruzioni non ti sono state utili per visualizzare i fulltext, contattaci! torrossa@casalini.it)